# **Course Content – Office 365 – Video/File Storage with OneDrive Uploading and Linking**

Video files can be large and quickly use up course space. Video files can be stored outside of Blackboard and a link to the video placed in the course for students to use. OneDrive is a file storage feature that is part of Office 365. Videos can be stored in OneDrive and then linked to Blackboard.

### **OneDrive**

#### Step One: Access MS Office 365 Account

1. Access [MS](https://login.microsoftonline.com/) Office 365<sup>[1](#page-0-0)</sup> using college network login credentials.

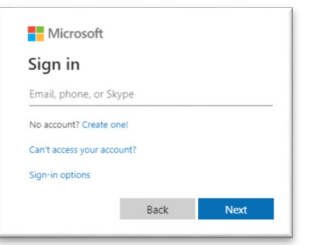

2. Select **OneDrive** at the top of the screen

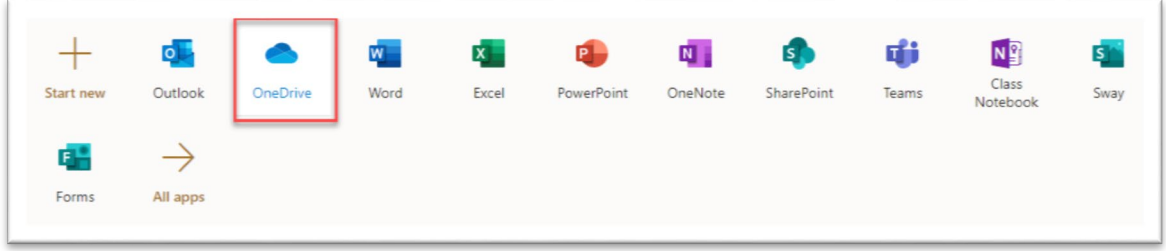

#### Step Two: Adding files to OneDrive

1. Add files to OneDrive using one of the following methods: 1) Click and Drag a file from your computer system to the OneDrive files area 2) Select upload a file or folder from within OneDrive or 3) Create a new file with a MS program.

<span id="page-0-0"></span>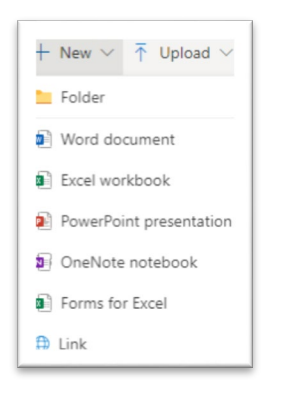

#### Step Three: Copy the File Link

- 1. In OneDrive, check the radio button next to the file you want to link in a Blackboard course
- 2. Select **Copy Link**

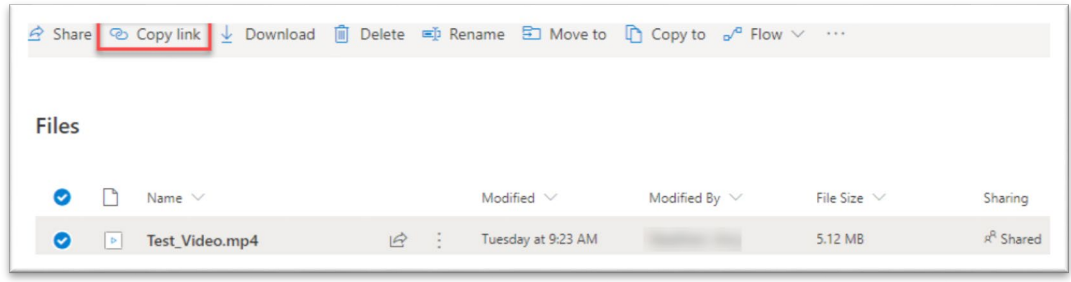

- 3. Select the statement: **Anyone with the link can edit**
- 4. **Uncheck Allow editing** and select **Apply**

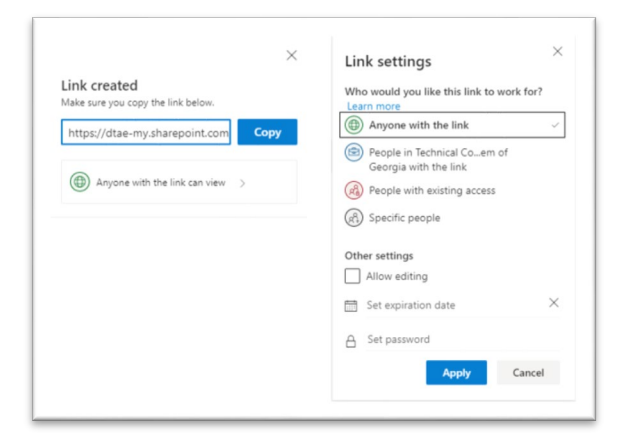

## 5. Select **Copy**

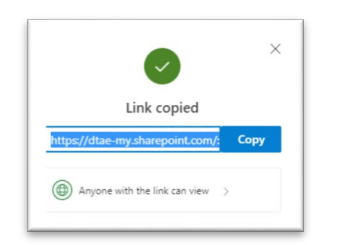

- 1. Navigate to a Blackboard course
- 2. Choose a content area and select **Build Content** then **Web Link**

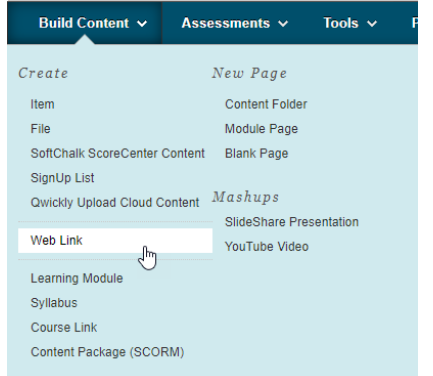

- 3. Enter a name for the link. The link name can be different from the file name.
- 4. Paste the web link to the URL text box

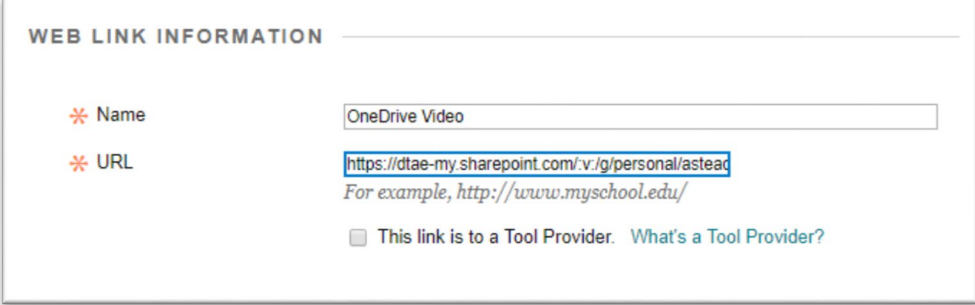

- 5. Enter a description (optional)
- 6. For **Web Link Options**, keep the default setting of **Open in New Window**. **WEB LINK OPTIONS**

Open in New Window

◉ Yes ( No

- 7. Complete any date restrictions (optional)
- 8. Select **Submit**

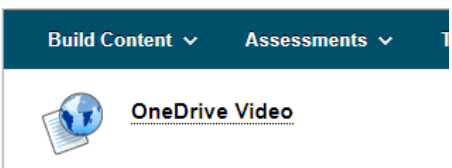